$X$   $X$ L Y N X COME VISUALIZZARE LE INDAGINI DISPONIBILI SULLA PIATTAFORMA di MYSTERY SHOPPING CHECKER

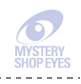

# COME VISUALIZZARE LE INDAGINI DISPONIBILI SULLA PIATTAFORMA di MYSTERY SHOPPING CHECKER

La piattaforma è molto semplice da utilizzare, ma abbiamo comunque fatto un video per spiegare tutti i passaggi fondamentali: https://vimeo.com/mysteryshopeyes/checkershopperlogin (password: checker)

# **1.** Collegati al sito **http://mystery.lynx4you.it/c\_login.php** (figura 1)

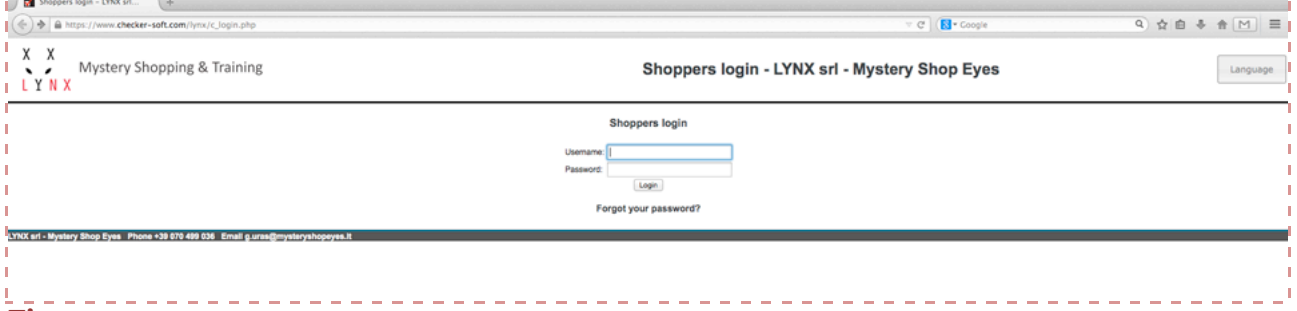

# *Figura 1*

**2.** Effettua il log in; Per fare il login è sufficiente inserire la tua **username** oppure la tua **email** (quella su cui ricevi questo messaggio) e la tua **password**.

NB: la tua **password** - a meno che tu non l'abbia cambiata - corrisponde a questa combinazione: iniziale del tuo nome + iniziale del tuo cognome (tutte minuscole) + le quattro cifre del tuo anno di nascita; *ad esempio, se ti chiami Maria Rossi e la data di nascita inserita al momento dell'iscrizione è il 29/01/1980, la tua password sarà "mr1980"* 

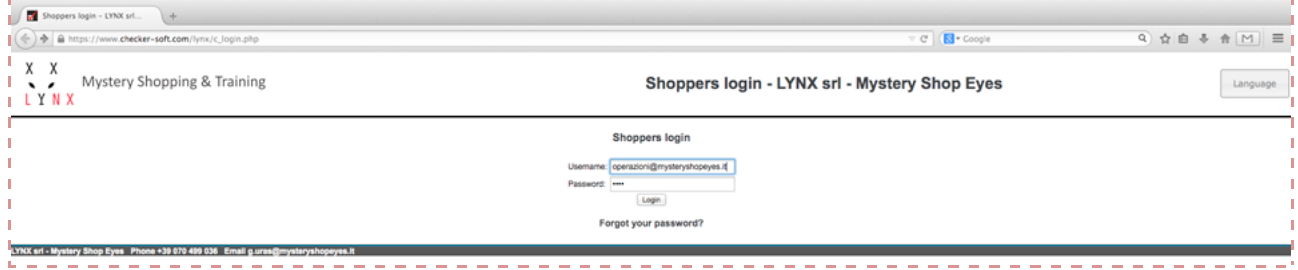

#### *Figura 2*

Se non riesci ad effettuare il login manda una mail a operazioni@mysteryshopeyes.it

**3.** Sulla pagina principale trovi "**assigned orders**", (la prima voce in alto a sinistra, vedi figura 3). Lì dovresti avere il numero degli "ordini" che ti sono stati associati e che ora dovresti accettare... clicca su "**assigned orders**"... **D** Welcome (nome s

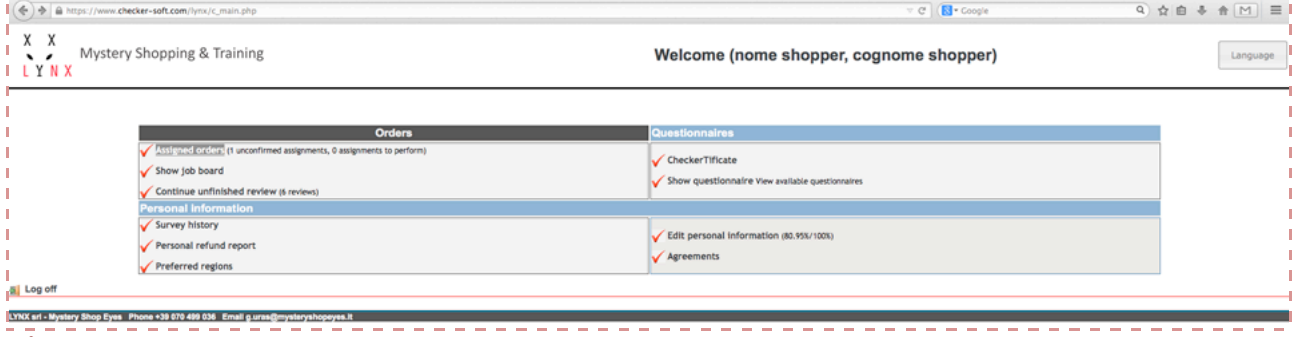

#### - Mystery Shop Eyes Pl *Figura 3*

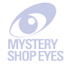

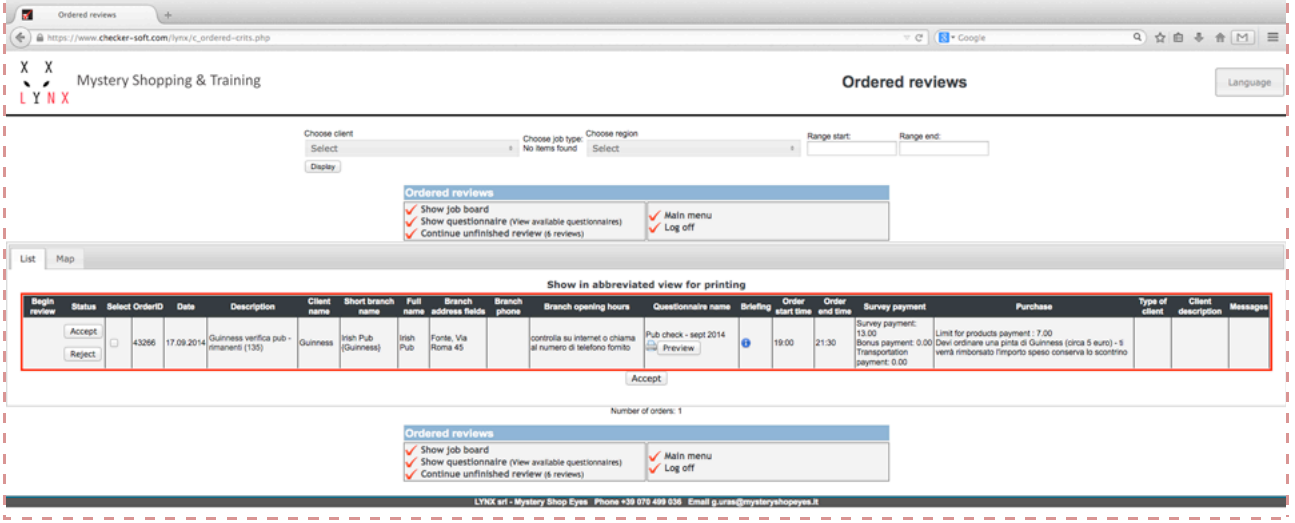

### *Figura 4*

**4.** Hai la **lista** degli "ordini" disponibili (figura 4);

In questa pagina puoi visualizzare tutti i **dettagli** relativi alla visita (*compensi, rimborsi, informazioni sullo scenario, ubicazione esatta del punto vendita / locale, etc...*)

**NB:** la **data** che vedi riportata è il termine ultimo ammesso per fare la visita. Quindi nel prendere in considerazione di accettare o meno la visita verifica attentamente che tu abbia tempo a disposizione per fare la visita e compilare il relativo questionario.

Prima di eseguire la visita come mystery shopper devi **studiare le istruzioni** ed il relativo questionario, per essere certo di raccogliere tutte le informazioni necessarie alla sua compilazione.

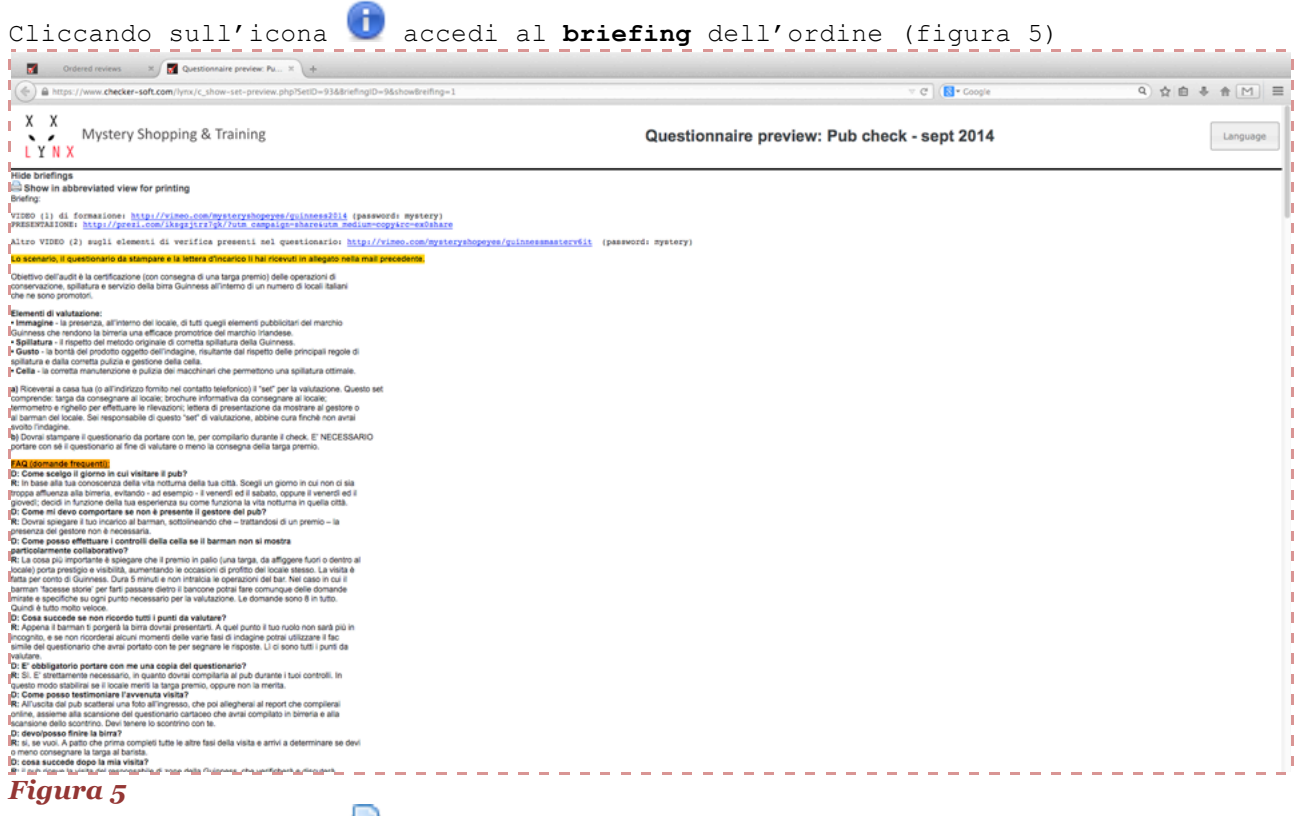

Cliccando sull'icona puoi invece visualizzare una versione stampabile del **questionario** (figura 6) che dovrai poi compilare una volta fata la visita.

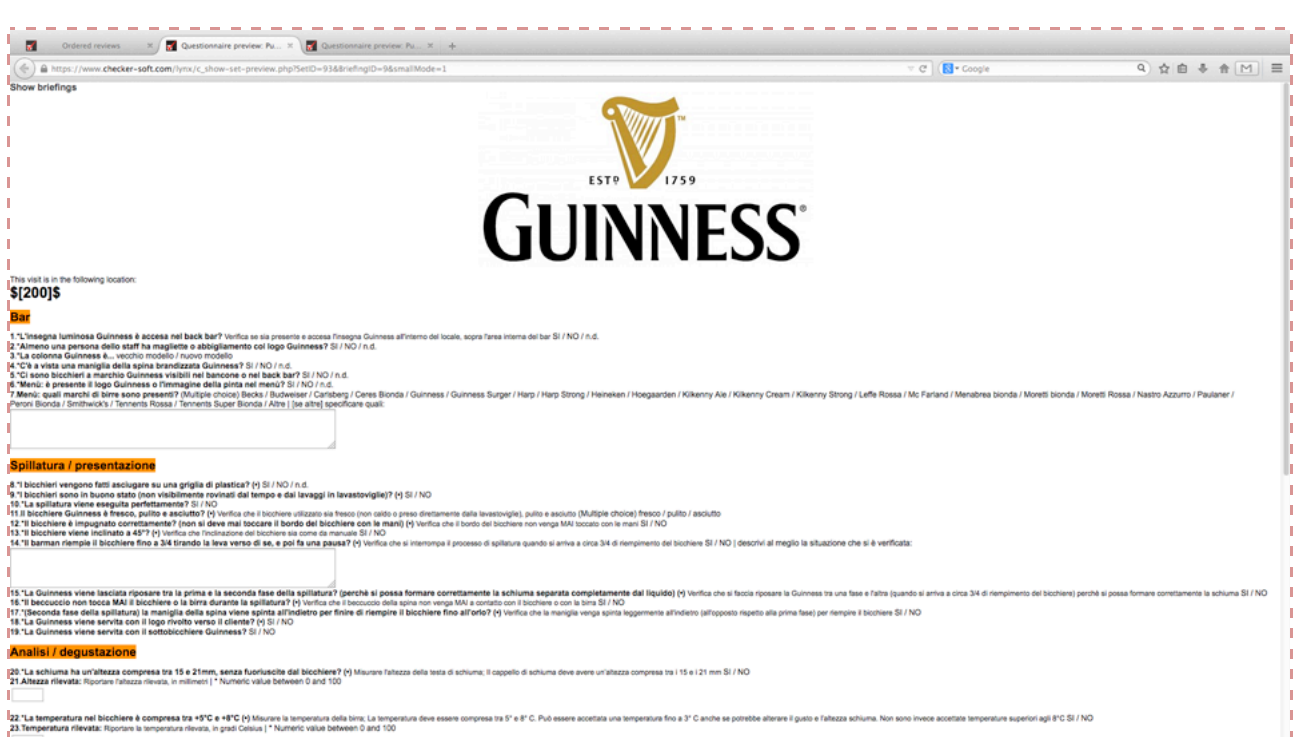

# *Figura 6*

Puoi anche visualizzare direttamente sulla **mappa** la posizione esatta degli ordini disponibili rispetto al tuo attuale indirizzo.

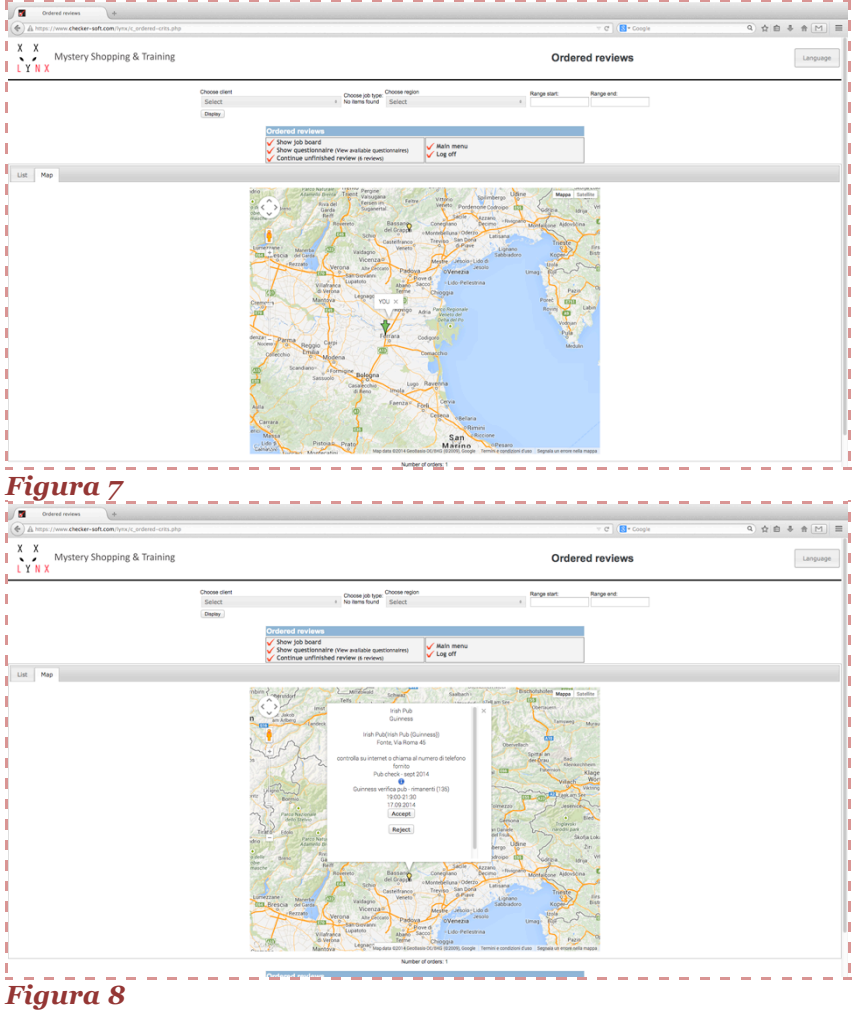

# **5.** Una volta visti i dettagli dell'ordine, dovresti **accettare la visita**.

Per accettare clicca sul bottone  $\left( \frac{\text{Accept}}{\text{che trovi a sinistra, in}} \right)$ corrispondenza di quella riga di codice (figura 9). ------------------

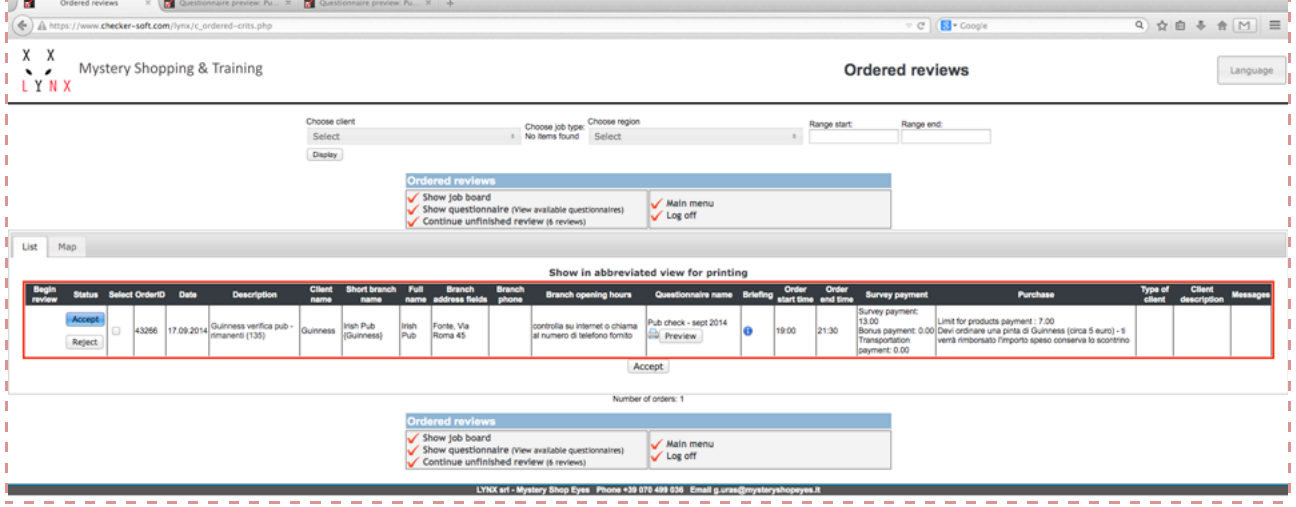

#### *Figura 9*

A questo punto l'ordine è accettato.

## **6.** A visita compiuta puoi **inserire i risultati sul questionario**;

seleziona la visita presa in carico, poi clicca su "Begin Review" . Begin review Potrai inserire le risposte al questionario (figura 11).

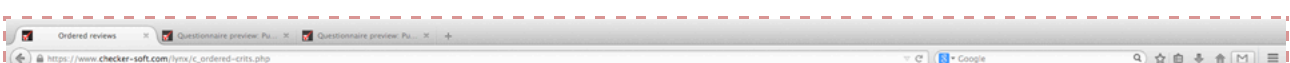

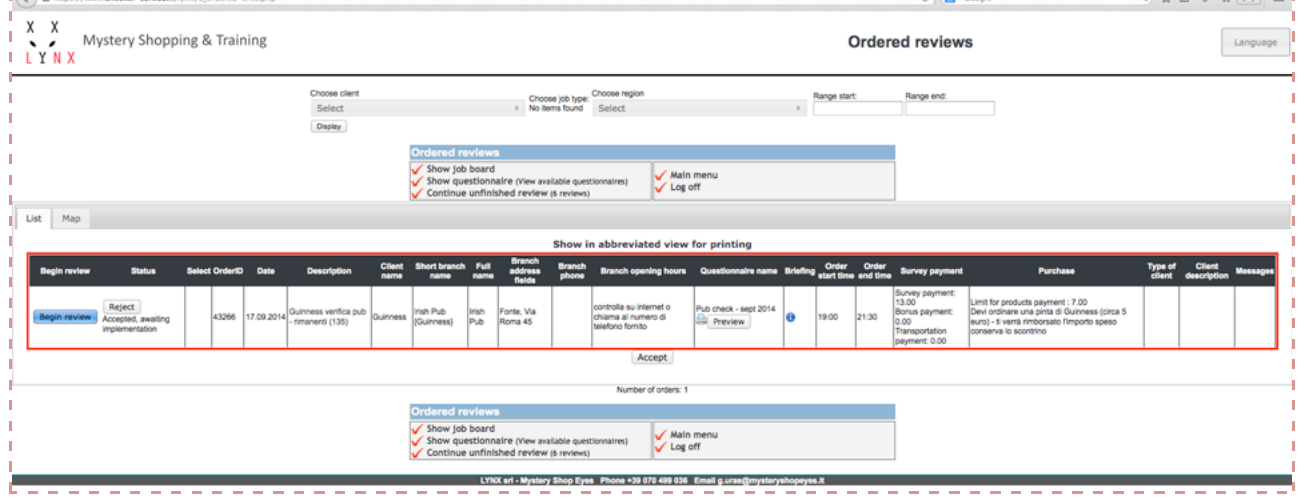

## *Figura 10*

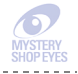

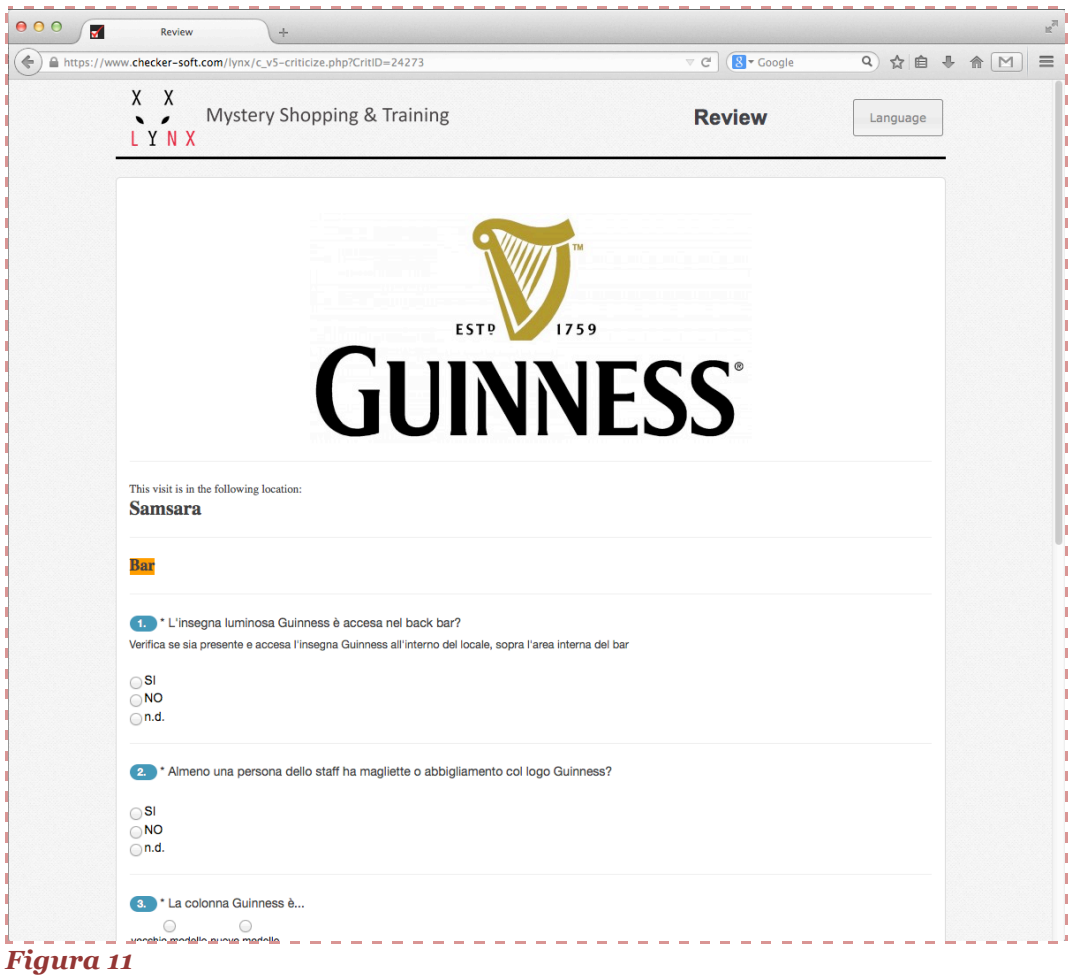

È tutto! Se incontri problemi manda una mail a operazioni@mysteryshopeyes.it

# **TI AUGURIAMO BUON DIVERTIMENTO E BUONA VISITA!!!**